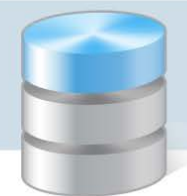

## Jak sprawdzić stan uruchomienia serwera SQL oraz protokołu TCP/IP?

Aby program *Optivum* mógł komunikować się z serwerem SQL, na którym umieszczona jest jego baza, serwer ten musi być uruchomiony. Uruchomiona musi być także usługa *SQL Server Browser*, która umożliwia programom wybór serwera, na którym ma być założona/uruchomiona baza danych. Aktywny musi być również protokół TCP/IP, umożliwiający wymianę danych SQL między komputerami.

Aby sprawdzić stan wymienionych usług, należy skorzystać z narzędzia *SQL Server Configuration Manager*, które jest instalowane wraz z serwerem.

Opisane poniżej czynności należy wykonać na komputerze, na którym zainstalowano serwer SQL. Użytkownik powinien być administratorem komputera.

## **Sprawdzanie/ ustawianie stanu uruchomienia serwera SQL**

Aby sprawdzić stan uruchomienia instancji serwera SQL oraz usługi *SQL Server Browser*:

1. Uruchom narzędzie *SQL Server Configuration Manager*, wybierając w menu Start pozycję: Wszystkie programy/ Microsoft SQL Server 2008R2/ Configuration Tools/ SQL Server Configuration Manager.

W systemie *Windows 8* – na liście programów w grupie Microsoft SQL Server 2008 R2 kliknij pozycję SQL Server Configuration Manager.

- 2. W drzewie danych wybierz gałąź SQL Server Services.
- 3. W panelu po prawej stronie sprawdź wpisy w kolumnach State oraz Start Mode.

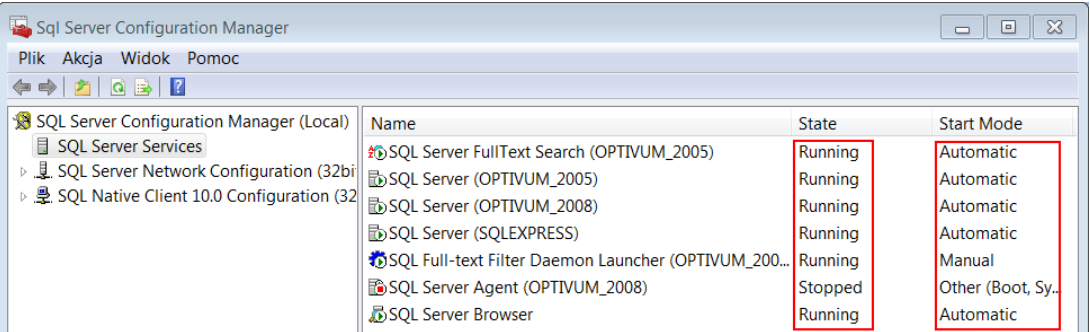

W kolumnie Start Mode znajduje się informacja, kiedy usługa ma być uruchamiana:

- Automatic automatycznie przy starcie komputera,
- Manual ręcznie przez użytkownika,
- Other (Boot, System, Disabled or Unkown) usługa jest wyłączona.

W kolumnie State znajduje się informacja o aktualnym stanie uruchomienia usługi. Usługa jest uruchomiona, jeśli ustawiona jest pozycja Running. Jeśli ustawiona jest inna pozycja (Stopped lub Paused) – usługa nie jest uruchomiona.

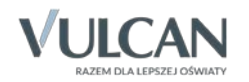

- 4. Sprawdź, czy usługi *SQl Server Optivum\_2008* i *SQL Server Browser* mają następujące ustawienia:
	- w kolumnie State opcję Running,
	- w kolumnie Start Mode opcję Automatic.
- 5. Jeśli nie, zmodyfikuj te ustawienia.

Aby zmodyfikować wpis w kolumnie Start Mode:

W panelu po prawej stronie przywołaj menu podręczne na usłudze i wybierz pozycję Właściwości.

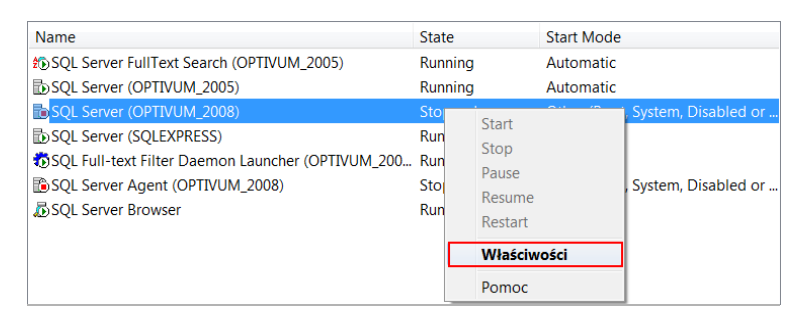

- W oknie Właściwości: SQL Server ([nazwa instancji]) przejdź na kartę Service.
- W wierszu Start Mode ustaw pozycję Automatic.

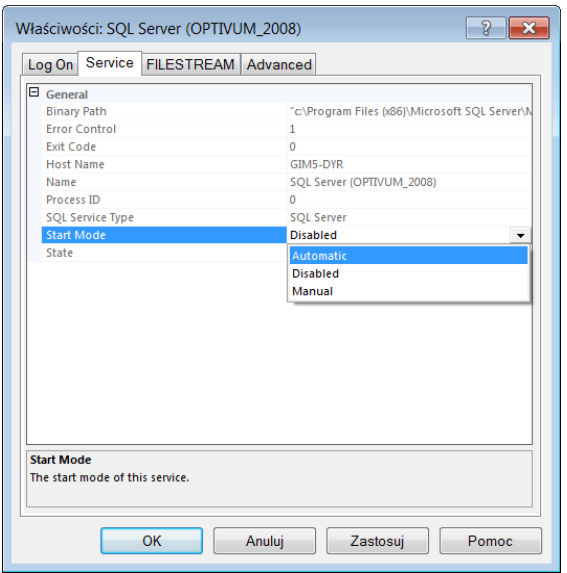

Zamknij okno, klikając przycisk OK.

Aby zmodyfikować wpis w kolumnie State, przywołaj menu podręczne na usłudze i wybierz właściwą pozycję z listy, np. Start.

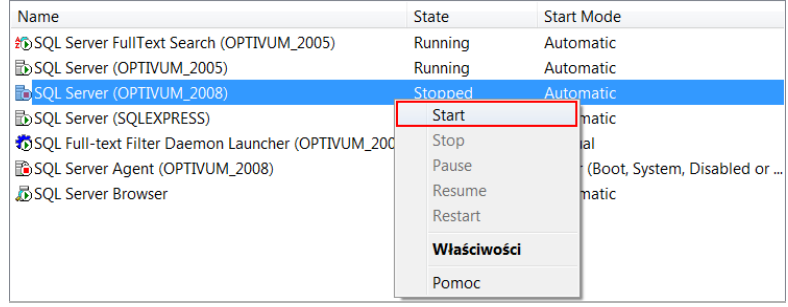

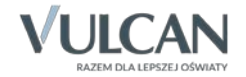

Zwróć uwagę, że każdą uruchomioną usługę SQL można zrestartować za pomocą polecenia Restart dostępnego w menu podręcznym.

Usługa *SQL Server Agent* odpowiedzialna jest za planowanie tworzenia kopii zapasowych i w wersji bezpłatnej *SQL Server* jest zawsze wyłączona.

## **Sprawdzanie/ustawianie aktywności protokołu TCP/IP**

TCP/IP jest to protokół sieciowy umożliwiający wymianę danych SQL pomiędzy komputerami w sieci.

- 1. W oknie programu *SQL Server Configuration Manager* wybierz w drzewie danych gałąź SQL Server Network Configuration/ Protokols for Optivum\_2008.
- 2. W panelu po prawej stronie sprawdź, czy pozycja TCP/IP jest włączona, tj. czy w kolumnie Status ustawiona jest opcja Enabled [Włączony].

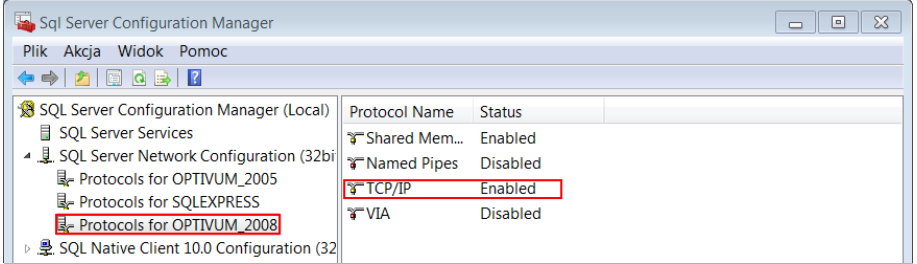

Jeśli ustawiona jest opcja Disabled [Wyłączony], to przywołaj na pozycji TCP/IP menu podręczne i wybierz pozycję Enable.

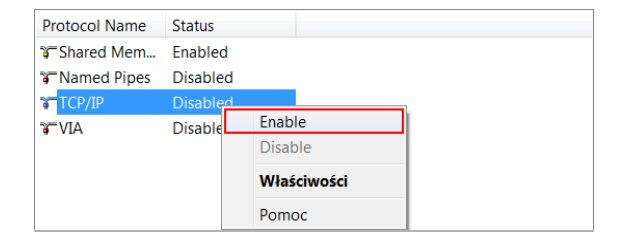

- 3. Jeśli zmieniłeś status protokołu TCP/IP, zrestartuj instancję serwera SQL (o czym informuje pojawiający się komunikat).
	- W drzewie danych wybierz gałąź SQL Server Services.
	- W panelu po prawej stronie przywołaj menu podręczne na wybranej instancji serwera SQL i wybierz polecenie Restart.

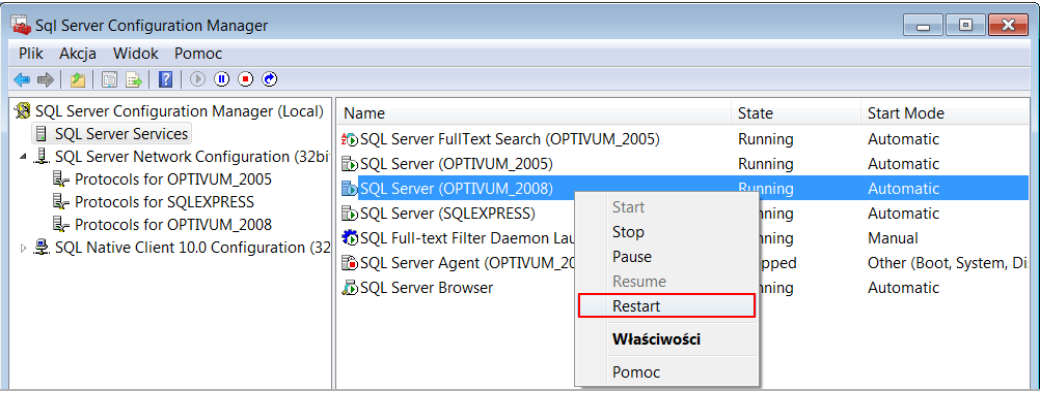

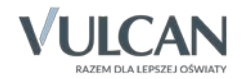